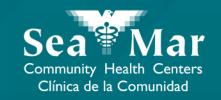

# FollowMyHealth Features Guide: Requesting Prescription Refills

via FollowMyHealth Phone Application

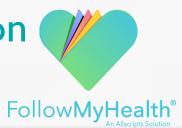

#### FollowMyHealth Phone Application

The mobile portal views will look slightly different on an Android phone vs. an iPhone. But, they both have the exact same tab functions.

Please note that the following screenshots will be views from an Android Phone.

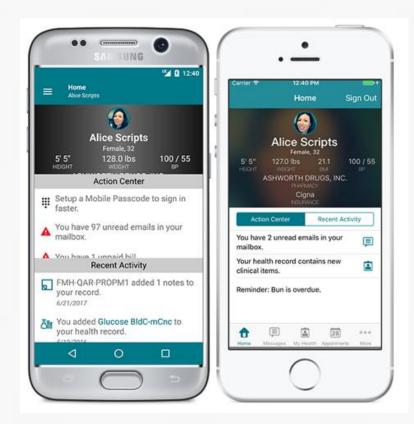

Android

iPhone

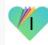

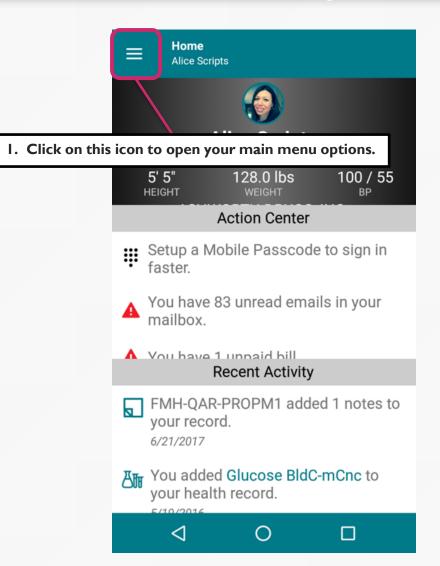

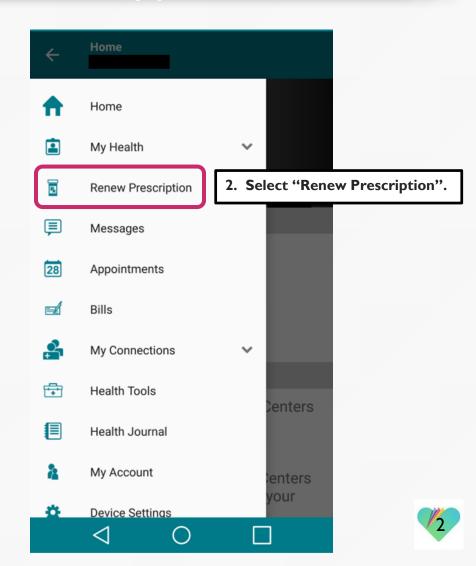

Note: The pharmacy location will automatically populate when this screen is open. Ensure this is the right pharmacy.

If you need to change your pharmacy location, use the messaging feature to send a message to your provider.

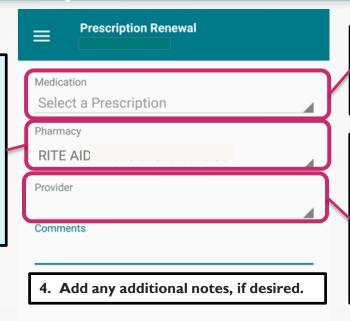

3. In the drop-down menu, select the prescription you would like to send a refill request for.

Note: The provider name will automatically populate when the medication to be refilled has been selected. Ensure the prescription is from the proper provider.

If you would like a different provider to refill your prescription, use the messaging feature to send a message to the provider.

5. Click here to send the request to your provider.

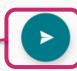

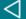

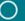

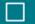

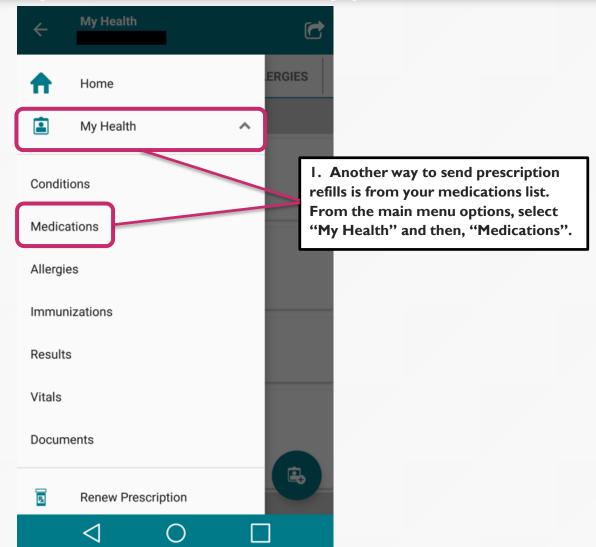

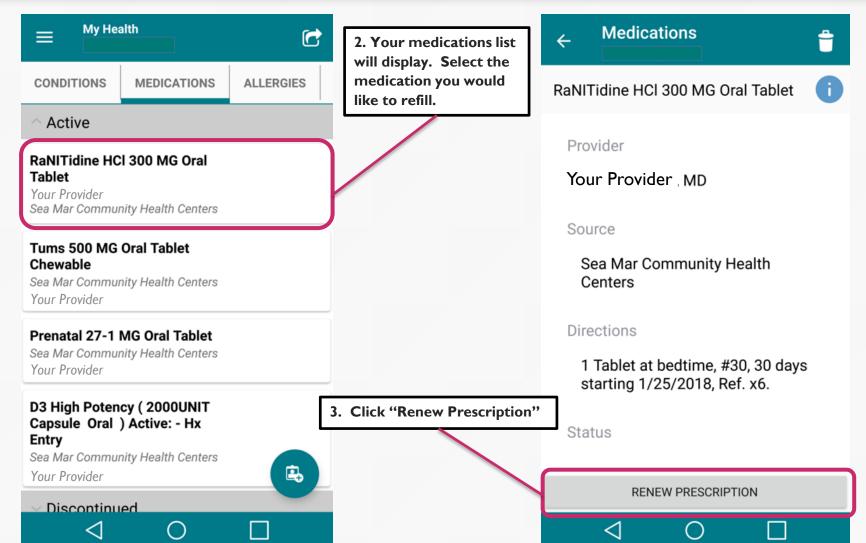

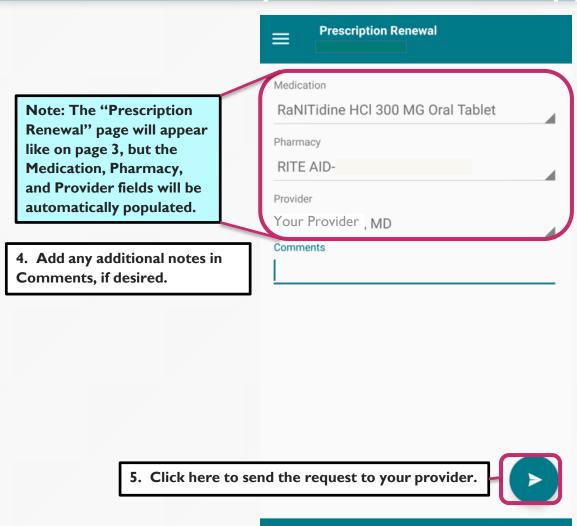

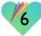

#### FollowMyHealth Support Information

If you need any assistance and/or support for your FollowMyHealth account, please contact:

Support Hotline: I-888-670-9775

Email: support@followmyhealth.com

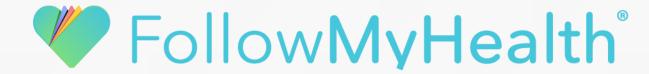